# 令和6年度

# 中小企業における危機管理対策促進事業

サイバーセキュリティ対策促進助成金 電子申請マニュアル ver.2.1

~公募申請~

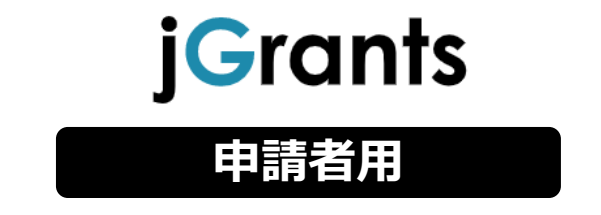

令和6年5月2日 公益財団法人東京都中小企業振興公社 企画管理部 設備支援課

# **目次**

### はじめに

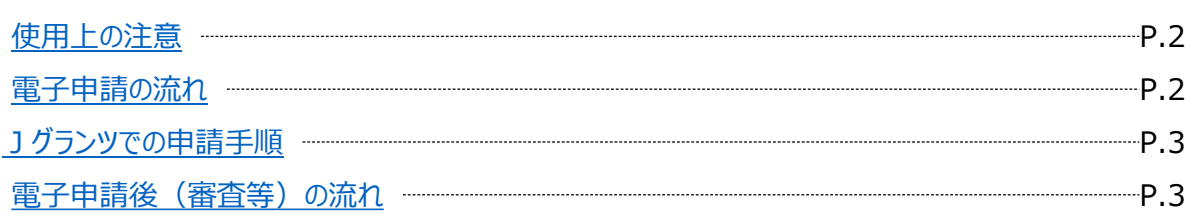

# I. アカウントとログイン

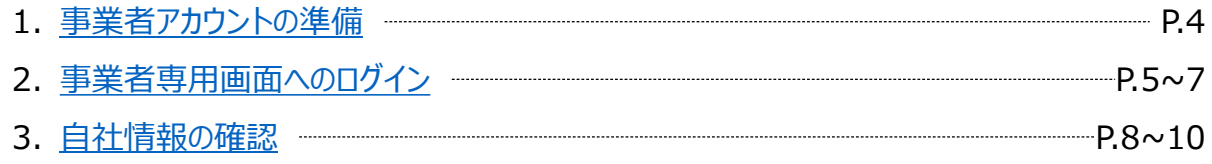

### II. 申請手続き

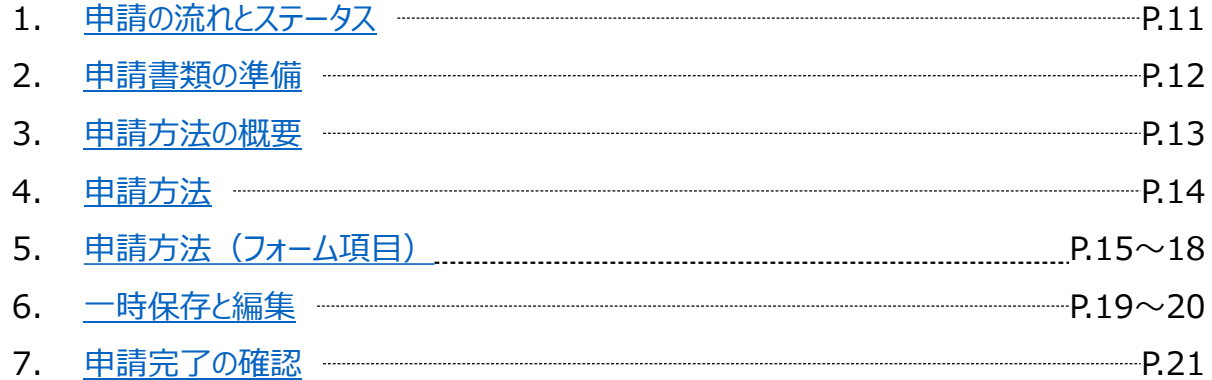

### III. 申請後の各種操作

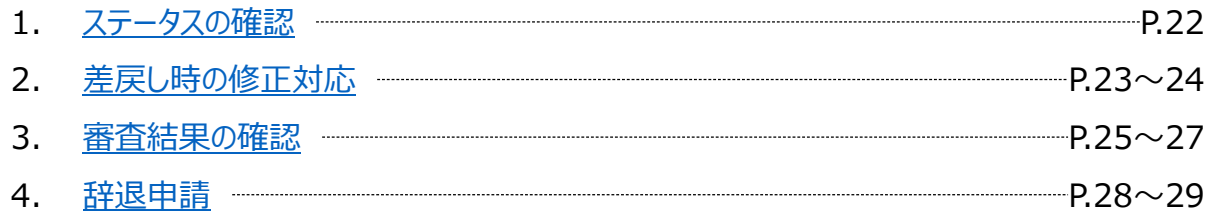

### Ⅳ. 参考

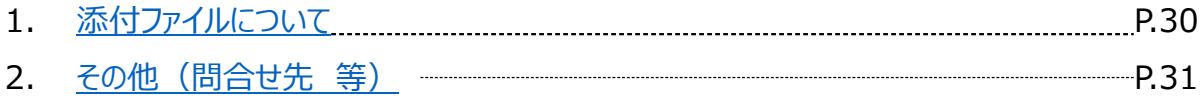

<span id="page-2-0"></span>本マニュアルは、「令和6年度サイバーセキュリティ対策促進助成金」の電子申請を行う方法を説明した資 料です。

※本マニュアルに掲載されているシステム画面および画面上の表記(項目等)は、マニュアル作成上の仮 データですので、実際の画面表記に従って入力してください。

### **● 使用上の注意**

・ 前の画面に戻りたいときは、ブラウザの「戻る」ボタン(「←」のような矢印ボタン)は使わず、電子申請 ページの上下にある「戻る」ボタンを使って、前の画面に戻ってください。

・ 添付ファイルは申請書類の種類に応じて「Excel」、「PDF」それぞれの形式、または「上記形式の 複数のファイルをまとめたZIP形式のファイル」を推奨しておりますが、それらのファイル形式を扱うことが 困難な場合にはこの限りではございません。

● 電子申請の流れ

① 事前準備

・ 下記HPに公開されている「募集要項」をよくお読みになり、同ページにて**「申請書様式」をダウンロード** してください。

【公社・ サイバーセキュリティ対策促進助成金 申請案内ページ】

<https://www.tokyo-kosha.or.jp/support/josei/setsubijosei/cyber.html>

② GビズIDプライムの取得申請(未取得の方のみ)

・本マニュアルに従って、法人・個人事業主向け共通認証基盤「Gビズ I Dプライムアカウント」の取得 申請手続きを行ってください。

③ 申請エントリー(公社HP)

### **申請エントリー受付期間は、公社HPより確認してください。**

・ Gビズ I Dの取得又は取得申請を完了した上で、上記公社H P(サイバーセキュリティ対策促進助 成金 申請案内ページ)にて、申請エントリーを行ってください。

・ 申請エントリーには「ネットクラブ会員」登録が必要です。ご登録がお済みでない場合は、ご登録をお願 いいたします。

④ 電子申請(Jグランツ)

電子申請受付期間(期間は公社HPで確認ください)内に電子申請してください。期間を過ぎると 申請が受付られません。

・ 必要書類(「募集要項」の「申請書類一覧」の該当ページ参照)を全て揃えて、Jグランツの所定の申 請フォームから入力・アップロードしてください。

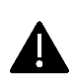

電子申請のアクセスが集中した場合、システム障害により、申請手続きが滞る可能性があり ます(特に申請締切日等)。

十分な余裕をもって申請手続きを開始してくださいますよう、お願いいたします。

### <span id="page-3-0"></span>**Jグランツでの申請手順**

### **1.Jグランツにログイン**

・ 「ログイン」画面で「GビズIDプライムでログイン」を選択し、取得済みのGビズIDプライムを使用してログ インしてください。

### **2.申請内容を入力**

・ ログイン後、「申請TOP」画面から「サイバーセキュリティ対策促進助成金」を検索し、申請事業概要 画面において「申請する」ボタンを押下し、入力を開始します。

・ 申請事業者の申請前確認事項、基本情報、その他の必須項目などを入力・確認後、必要書類 (電子ファイル)全ての添付を行います。

### **3.申請内容を送信**

・「Jグランツ利用規約に同意する」 にチェックを行い、申請内容を送信してください。

### **申請内容や提出資料に不備・不足等がある場合、Jグランツにて差戻しとなり、申請 フォーム「担当者メールアドレス」欄に記入したアドレスに通知メールが届きます。**

### **● 電子申請後(審査等)の流れ**

### **※ 具体的なスケジュールについては、公社HPから確認をお願いいたします。**

### **① 資格・書類審査**

**決算書等による会社の経営面の審査**の他に、**募集要項に記載の審査の視点に基づき総合的 に審査**します。

### **② 総合審査**

**提出書類に基づき、外部委員らにより審査を行い、助成対象事業者を決定**します。

### **③ 交付(採択者)決定**

**採択者及び不採択者には、それぞれJグランツ上にて通知**します。

また、**交付決定以降の事務処理について記載した「事務の手引き」を合わせてお送りしますので、 採択者は必ずご一読ください。**

### **④ 助成事業開始**

**募集時期毎に設定された助成対象期間内に発注、契約、実施(購入、納品)、支払(決 済)を行ってください。助成対象期間は最長4ケ月**となります。

### <span id="page-4-0"></span>**Ⅰ.アカウントとログイン 1.事業者アカウントの準備**

### **本助成事業の申請にはGビズIDの「gBizIDプライムアカウント」の取得が必要です**

### **a. GビズIDとは**

- GビズIDとは、企業から国への申請に関わる複数の行政サービスを、ひとつのアカウントでの利用を可 能とする認証システムです。
- GビズIDのアカウントを取得することで、jGrants2.0だけではなく、社会保険手続きの電子申請や中 小企業向けの支援サイトのご利用等、複数の行政サービスを利用できます。

### **b. 取得いただくアカウント**

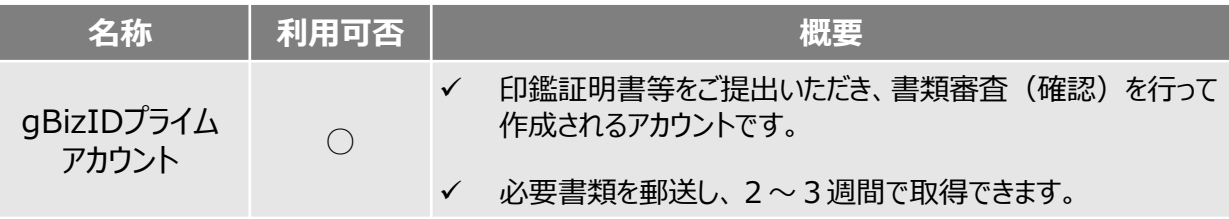

### **gBizIDプライムアカウントの取得方法**

・ Jグランツを使用するためには、GビズIDへの事前登録が必要です。必要書類等を準備し、gBizIDプ ライムを作成 してください。

・ GビズIDへの登録は下記のURLから実施してください。

<https://gbiz-id.go.jp/top/>

マニュアルは、<https://gbiz-id.go.jp/top/manual/manual.html>

### **本番環境へのログインは、以下の流れで行います。**

### **ログインまでの流れ**

**gBizID アカウント取得(初回のみ)**

**gBizID プライム**

GビズID(法人共通認証基盤)のサイトにてアカウントを作成

# **jGrantsにログイン**

jGrants上の「ログイン」ボタンを押下します。

### **GビズIDでの認証(二要素認証)**

GビズIDに遷移します。携帯電話に送信されてきたコードを 入力/専用アプリにて認証を行います。

# **ログイン完了**

GビズIDの発行には、**2~3週間かかります**ので、申請期日に対して余裕を持って事前登録をお願いします。 **GビズIDの発行が間に合わないことに伴う申請期日の猶予は想定してございません**ので、ご注意ください。 なお、 GビズIDに関するご不明点等は、「GビズID ヘルプデスク」へお問い合わせください。

### <span id="page-5-0"></span>**● jGrantsには以下のようにログインしてください**

ブラウザ環境:Google Chrome, Edge, Firefox, Safari, の最新バージョンを推奨いたします。 <https://www.jgrants-portal.go.jp/> Internet Explorer**では、添付の書類を正常にアップロードできない等の不具合が発生する**ため お控えください。

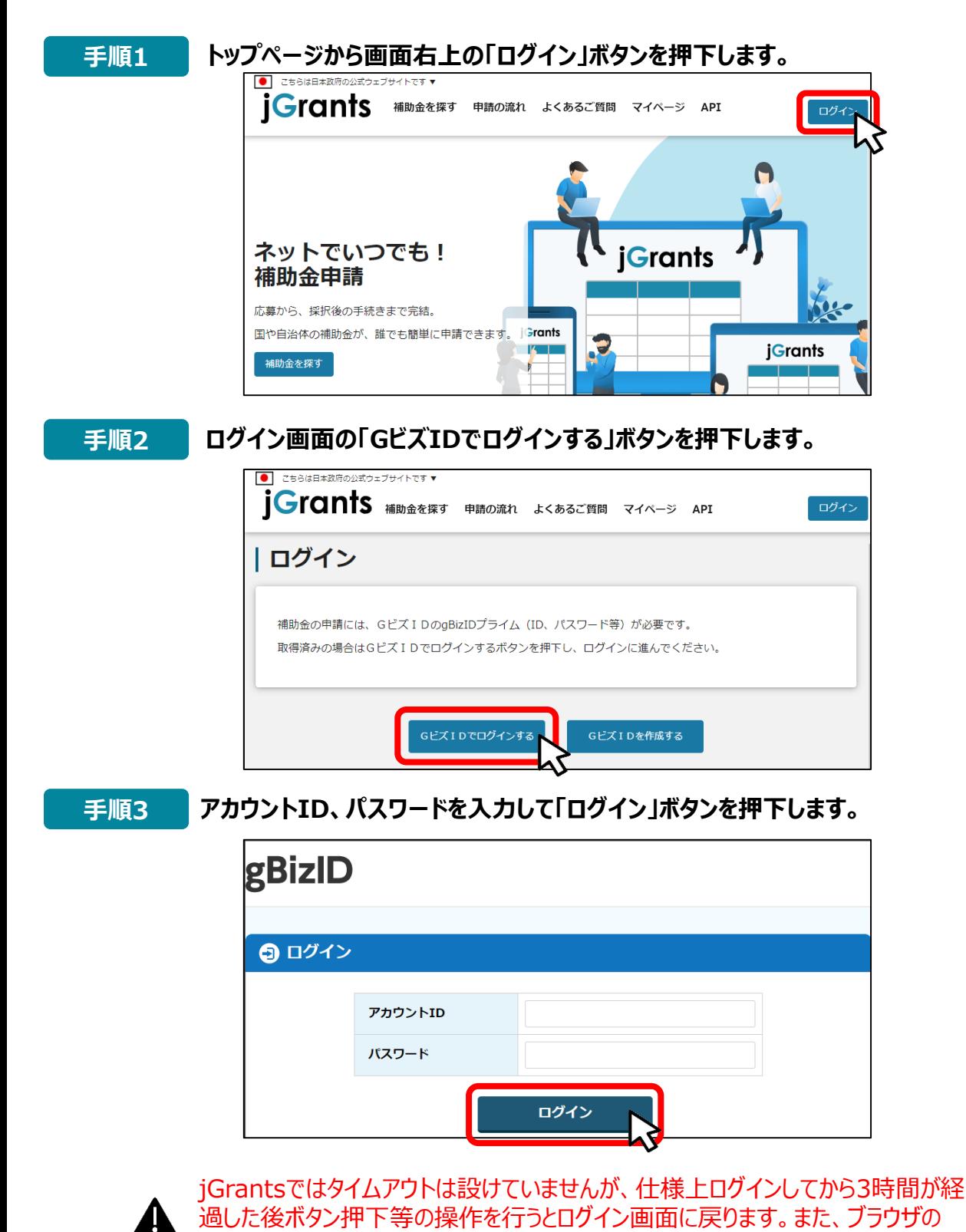

キャッシュクリア等を行った場合もログアウトされますので、ご注意ください。

- **Ⅰ.アカウントとログイン 2. 事業者専用画面へのログイン**
- **jGrantsには以下のようにログインしてください**

## **手順4 ワンタイムパスワード認証を行います。**

![](_page_6_Figure_3.jpeg)

出典:GビズIDクイックマニュアルgBizIDプライム編

![](_page_6_Picture_5.jpeg)

登録したSMS受信用電話番号にワンタイムパスワードが連携されます。gBizIDプライムの 所有者とログイン担当者が異なる場合、都度連携をとる必要が生じますので、従業員用 アカウントであるgBizIDメンバーの発行を推奨いたします。

### **手順5 ログインが完了するとホーム画面が表示されます。**

![](_page_6_Picture_8.jpeg)

### **Ⅰ.アカウントとログイン 2.事業者専用画面へのログイン**

**● 最初にログアウトを行う際は、ポップアップの許可を行う必要があります。** 

### **手順1 ユーザー名から、ログアウトを押下します。**

![](_page_7_Picture_3.jpeg)

**手順2**

**ポップアップがブロックされました、という表示がでるため、ポップアップブロックマーク を押下します。初期設定では「ブロックする」になっているため、「ポップアップとリダイ レクトを常に許可する」を選択します。**

![](_page_7_Picture_87.jpeg)

上記の操作を行わない場合、正常にjGrantsからログアウトができていない状態と A. なります。

![](_page_7_Picture_8.jpeg)

ポップアップの許可を行うと、2回目以降のログアウト時は、別のタブでGビズIDの ログアウトページが表示されます。

![](_page_7_Picture_88.jpeg)

### <span id="page-8-0"></span>**Ⅰ.アカウントとログイン 3.自社情報の確認 - 機能概略 -**

- 自社情報 (アカウント情報) を管理、更新することができます。
- **同一事業者であればgBizIDプライムアカウントからもgBizIDメンバーアカウントからも同一の情 報が参照できます。**

![](_page_8_Picture_84.jpeg)

点

jGrants2.0上から編集はできません。編集したい場合は、GビズIDのウェブサイ トに移動して情報の更新してください。

■登録情報の追加・変更

![](_page_8_Picture_85.jpeg)

![](_page_8_Picture_8.jpeg)

✔ 上記の項目より詳細な情報を入力できます。この部分であらかじめ情報を入 力しておくと、補助金の申請時の入力時に自動で反映されるため、情報を都 度入力する必要がなくなり便利です。

### **Ⅰ.アカウントとログイン 3.自社情報の確認 - 参照方法 -**

**● 自社情報(アカウント情報)を管理、更新することができます。** 

**トップページの右上にあるログイン中のアカウント名の右にある「▼」ボタンを押下 し、「自社情報の確認・編集」ボタンを押下します。 手順<sup>1</sup>**

![](_page_9_Figure_3.jpeg)

![](_page_9_Picture_4.jpeg)

![](_page_10_Figure_0.jpeg)

次のページにて、各項目の解説をします。

## <span id="page-11-0"></span>**Ⅱ. 申請手続き**

- **1. 申請の流れとステータス -**
- **申請の流れは以下のとおりです。**

■ステータスの流れ(ステータスの確認方法は本マニュアルの「Ⅲ」の項目参照)

![](_page_11_Figure_4.jpeg)

### **■ステータス一覧**

![](_page_11_Picture_151.jpeg)

# **Ⅱ.申請手続き**

**2.申請書類の準備**

**申請に必要な資料の準備をします。**

### **募集要項の内容は重要!**

★募集要項には申請に必要な資格要件、申請に必須な書類、申請書の書き方が説明 してありますので、事前によく確認してください。

**募集要項に従い、申請に必要なすべての様式のファイルをダウンロードし て申請書類を作成し、必要な提出書類も全て揃えます。 手順<sup>1</sup>**

![](_page_12_Figure_7.jpeg)

**<注意事項>**

**本マニュアルでは、申請書類の記入要領や、必要書類の内容説明、その他の申請書の作成方法に ついては説明を省略しています。**

**必ず、募集要項の申請書類一覧のページを参照の上、申請書類を完備させてください。 申請書類が完備していないと、申請が差し戻しされ、受付期間内に申請書類が完備しないと申請自 体が却下・棄却されます。**

### <span id="page-13-0"></span>**Ⅱ.申請手続き 3.申請方法概要**

**補助金の検索方法をご紹介します。**

![](_page_13_Picture_66.jpeg)

**手順3 補助金一覧表に表示された「令和6年度第1回サイバーセキュリティ対策促進助 成金」を押下すると、助成金の申請詳細画面に遷移します。**

![](_page_13_Figure_5.jpeg)

### <span id="page-14-0"></span>**Ⅱ.申請手続き 4.申請方法**

![](_page_14_Figure_1.jpeg)

<span id="page-15-0"></span>![](_page_15_Picture_33.jpeg)

**事業者基本情報**

![](_page_16_Picture_110.jpeg)

**★ GビズID等の事業者情報が転記されています。 こちらの情報は、申請画面での編集ができません。 編集の必要がある場合は「Gビズサイト」にて編集を行ってください。**

**また①、②、③の項目は画面右上の「自社情報の確認・編集」で事前入力いただければ 以後は自動転記されます。未登録の場合は入力をお願いします。**

- **① 「法人名/屋号(カナ)」** 空欄の場合はご入力ください
- **② 「電話番号」** 空欄の場合はご入力ください
- **③ 「代表者役職」 必須項目**ですのでご入力ください。通知文書のお宛名等となります。

### **申請担当者の連絡先**

![](_page_17_Picture_44.jpeg)

<sup>・</sup>早` | トレスか自動で転記されます。

不明点や修正箇所が生じた場合や採択通知等の**事務局からの連絡が、こ ちらに登録いただいたメールアドレス宛先に届きます**。

**記載されたメールアドレスと本事業のご担当者のメールアドレスが異な る場合は、変更ください。**

![](_page_18_Figure_1.jpeg)

### **募集要項の内容は重要!**

★募集要項には申請に必要な書類、申請書の書き方が説明してありますので、事前によく確認し、書類に漏 れや不備がないように十分に注意ください。

<span id="page-19-0"></span>**一時保存した「下書き中」の申請内容を、編集する際の方法をご紹介します。**

**一時保存したデータを再編集する場合はマイページから事業名(タイトルなし) 手順1 を押下してください。**

![](_page_19_Figure_3.jpeg)

![](_page_19_Picture_130.jpeg)

手続き 第1回サイバー 公募申請.pdf

### 作成済みの申請 ※下書き中の申請は下表のリンクから申請してください。

![](_page_19_Figure_7.jpeg)

### **編集を完了して申請したい場合は、「申請する」ボタンを押下してください。その 手順2 後確認を促す画面が表示されます。入力内容や添付ファイルを完璧に仕上げ誤 りが無いことを確認後、再度「申請する」ボタンを押下してください。** 申請 申請先情報 補助金名 令和6年度第1回サイバーセキュリティ対策促進助成金 令和6年度第1回\_CYB\_助成金交付申請申請フォーム名 申請前確認事項 下記1~13の要件を全て満たしていることを確認したら、末尾の「誓約した事業者の本店所在地、名称、代表者名」に入力してください。 事業の効果 自己資金(裏負担)の負担者、負担額、負担方法 事業によって生じる収入金に関する事項 必須 経費内訳Excel ファイルを選択 利用規約  $\lambda$ 必須利用規約に同意する  $\odot$  はい 同意いただけない場合、申請できません。<br>利用規約 プライバシーポリシー 申請する 一時保存する FAQチャット 必須 経費内訳Excel 事業によって生じる収入金に関する事項 ファイルを選択 起業創業サポート補助金 (令和3年度… × 注意  $\vert$   $\times$ 「申請する」ボタンを押した後は、申請内容を編集できません。入力内容に誤りが無いことを確認<br>し、申請してください。 利用規約 必須未 申請する **「―――――――――――――――――**  $\odot$  は

一時保存する

「申請する」ボタンを押下すると、 以後は修正できなくなりますの

でご注意ください。

同意いた 利用規約

<span id="page-21-0"></span>![](_page_21_Figure_1.jpeg)

**これで申請完了です。審査結果が出るのをお待ちください(差戻しがあった場合は対応要)。**

# <span id="page-22-0"></span>**Ⅲ.申請後の各種操作**

**1.ステータスの確認**

**マイページから申請した事業の申請状況を確認できます。**

![](_page_22_Figure_3.jpeg)

![](_page_22_Picture_4.jpeg)

✔ 申請ステータスの一覧は

「Ⅱ. 申請 1. 申請の流れとステータス」 に記載しています。

# <span id="page-23-0"></span>**Ⅲ.申請後の各種操作**

**2.差戻し時の修正対応**

### **● 申請内容に不備があると、事務局から差戻しがある場合があります。事務局のコメントがありますの で不備内容を確認し、不備を解消するように修正し、修正後に再申請を行ってください。**

**事務局より差戻しがあった場合は、事業申請時に「担当者メールアドレス」** |<br>|はじめに || 「事<del>の</del>同より左戻しかめった場合は、事実中詞吋に「担当」<br>| 横に記載されたメールアドレスに通知メールが届きます。

![](_page_23_Picture_174.jpeg)

### **手順1 メール内のURLを押下し、事業者サイトにログインします。**

![](_page_23_Picture_175.jpeg)

### **Ⅲ.申請後の各種操作 2.差戻し時の修正対応**

![](_page_24_Figure_1.jpeg)

**手順3**

**「申請する」ボタンを押下すると確認を促す画面が表示されます。入力内容に誤 りが無いことを確認後、「申請する」ボタンを押下してください。 入力内容を見直す場合は、「編集に戻る」ボタンを押下してください。**

![](_page_24_Figure_4.jpeg)

### <span id="page-25-0"></span>**Ⅲ.申請後の各種操作 3.審査結果の確認(メール通知)**

### **事務局からの通知は登録されているメールアドレス宛に届きます。 マイページから、通知内容の確認を行ってください。**

### **事務局より結果の通知があった場合は、事業申請時に「担当者メールアド** |はじめに || 尹⁄が向より結末の通知かめつた場合は、尹未中詞吋に「担言<br>| レス||欄に記載されたメールアドレスに通知メールが届きます。

※下記は採択通知済みの通知メール文面の**サンプル**

![](_page_25_Picture_4.jpeg)

### **手順1 「事業の状況を確認する場合」のURLを押下し、ログインをします。**

![](_page_25_Picture_170.jpeg)

![](_page_25_Picture_171.jpeg)

### **Ⅲ.申請後の各種操作 3.審査結果の確認(採択通知)**

### **提出済みの申請から、通知文書(文面)の「文面表示」を押下し、通知 手順2 | 远**正済みの中詞か。<br>| 内容を確認します。

![](_page_26_Figure_3.jpeg)

### **Ⅲ.申請後の各種操作 3.審査結果の確認(不採択通知)**

### **提出済みの申請から、通知文書(文面)の「文面表示」を押下し、通知 手順2 炭出済みの甲請か!**<br>内容を確認します。

![](_page_27_Picture_92.jpeg)

27

### <span id="page-28-0"></span>**Ⅲ.申請後の各種操作**

**4.辞退申請**

**● 交付決定前の辞退申請** 

**申請後、交付決定前に都合により申請を辞退(取下げ)したい場合は事務局まで必ずご連絡ください。 事務局からの案内に基づいて、辞退申請を行います。**

### **● 交付決定後の辞退申請**

**採択が決定済みの場合には事務局に必ずご連絡のうえ、以下の方法で辞退を申請します。**

![](_page_28_Picture_117.jpeg)

促進助成金 促進助成金 申請

### **事業の詳細画面が開きます。 画面最下部の「提出可能な申請」欄に「採択 後の辞退申請」の表記があります。 右横の「申請する」ボタンを押下します。 手順<sup>2</sup>**

![](_page_28_Figure_8.jpeg)

### **Ⅲ.申請後の各種操作 4.辞退申請**

![](_page_29_Figure_1.jpeg)

![](_page_29_Picture_95.jpeg)

**手順5 提出完了画面が確認できれば申請完了です。**

![](_page_29_Picture_96.jpeg)

### <span id="page-30-0"></span>**Ⅳ.参考 1.添付ファイルについて**

**ファイル形式 添付ファイル形式には、推奨ファイル形式があります。募集要項で確認願います。**

- **申請手続きに必要な添付ファイルには、書類毎にExcel形式、Pdf形式と2種類のファイル形 式を使い分けた推奨ルールがあります。可能な範囲で推奨版のファイル形式で提出をお願いい たします。**
- **申請書については、ダウンロードする申請書がExcel形式の場合はExcel形式のままで提出 することを推奨しています。**
- **ご利用のPC環境によっては推奨形式のExcel形式でのファイル保存が困難な場合がありま すのでPdf形式での提出でも受付けています。**

**添付ファイル項目1つに対して複数のファイルを添付したい場合は、複数ファイ ルをZIP形式で圧縮して1つのファイルへ変換して添付してください。 ZIPファイル**

![](_page_30_Picture_243.jpeg)

### <span id="page-31-0"></span>**本助成金の申請にあたり「募集要項」を熟読し、必要な申請書類の内容、申請書の 書き方を十分にご理解の上で、申請書類一式を不備なく揃えて申請くださるようお 願いいたします。 募集要項**

募集要項や申請書は公社HPよりダウンロード願います

【公社・ サイバーセキュリティ対策促進助成金 申請案内ページ】

<https://www.tokyo-kosha.or.jp/support/josei/setsubijosei/cyber.html>

### **問合せ先 本助成金に関する問い合わせはお電話にて次の担当部署までお願いいたします。**

![](_page_31_Picture_6.jpeg)

**C** 鹽豐東京都中小企業振興公社

# 企画管理部 設備支援課

- TEL:03-3251-7889
- 〒101-0025 千代田区神田佐久間町1-9
- URL:https://www.tokyo-kosha.or.jp/

# **※ GビズIDに関する不明点等は「GビズIDヘルプデスク」へ問合せください。**

<https://gbiz-id.go.jp/top/contact/contact.html>